### **This Manual Copyright © 2012 by Hygiena LLC**

All rights reserved. No part of this manual may be reproduced, stored in a retrieval system, or transmitted, by any means or in any form, without the prior permission of Hygiena LLC.

The information contained in this manual is subject to change without notice. Hygiena LLC assumes no responsibility for any errors that may appear in this document.

This manual will describe the specifications and general operations of the SystemSURE Plus v2 and EnSURE v2 luminometers.

For older luminometers refer to the operators manual that shipped with the luminometer for specific operations.

**Document**: SystemSURE Operators Manual V3.0. 2013

#### **Copyrights and Trademarks**

Worldwide Patents Pending.

Hygiena, EnSURE, SystemSURE Plus, SystemSURE II, Ultrasnap, SureTrend and dataSURE II are trademarks of Hygiena LLC.

#### **Operating Precautions and Limitations of Use**

#### **IMPORTANT**

Hygiena's products are designed and constructed to be safe and without risk to health when properly used in accordance with the supplied documentation and when the operating precautions outlined in this manual are fully observed.

It is essential that the user of this manual is aware of the potential hazards associated with the unit and its accessories

All operators should be familiar with the safety precautions and warnings given in this manual before attempting to operate the unit.

If the unit is used in a manner which is not specified by the manufacturer, the protection provided by the equipment may be impaired.

Please read this manual in its entirety and the "Operating Precautions and Limitations of Use" at the end of the manual before using the Luminometer.

The following symbol is used in this manual:

Description: CAUTION / WARNING

# **Table of Contents**

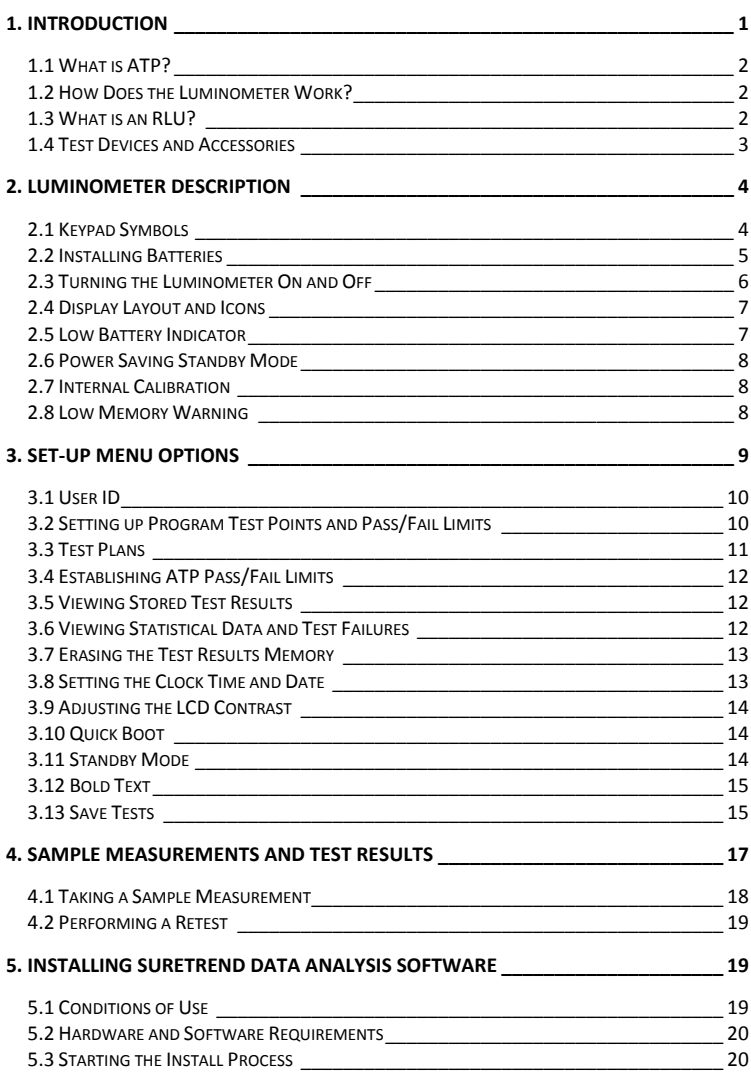

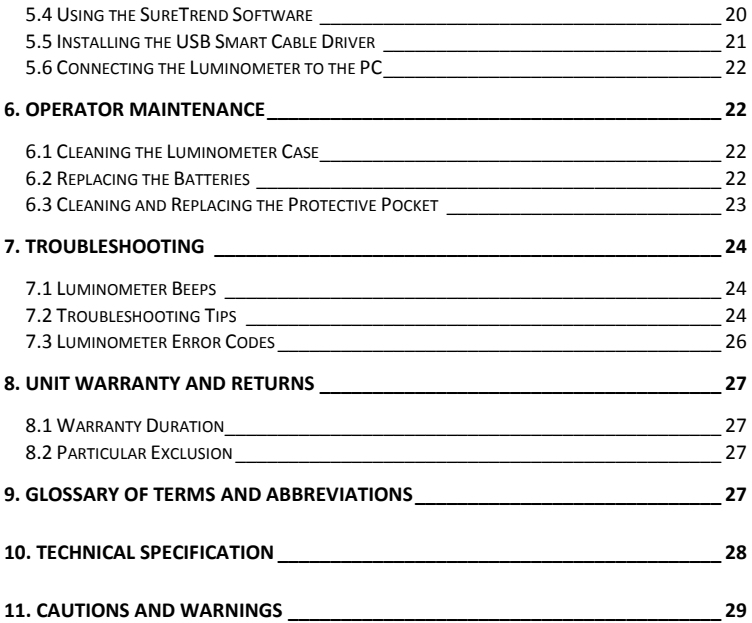

## <span id="page-3-0"></span>**1. Introduction**

The luminometer is part of an ATP Hygiene/Sanitation Monitoring System intended to detect ATP found in organic matter and microorganisms. The Hygiena luminometer, in conjunction with Hygiena's ATP and Micro-snap test devices, measures levels of contamination on surfaces, water and product samples.

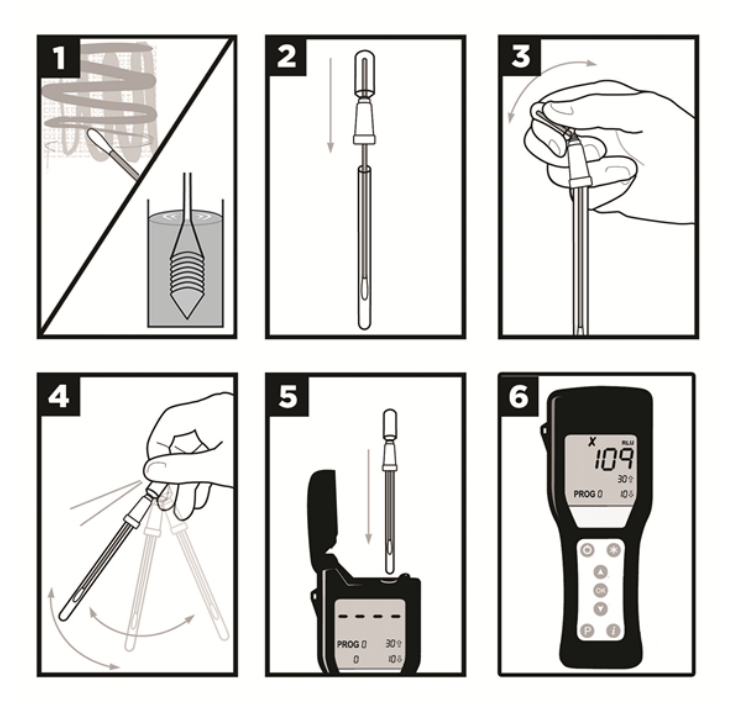

- 1. Remove swab from test tube and collect sample. Refer to instructions included with testing device.
- 2. Place swab back in test tube.
- 3. Break Snap Valve at top of swab by bending bulb. Squeeze bulb twice, pushing liquid reagent down swab shaft.
- 4. Shake test for 5 seconds.
- 5. Place test in the luminometer and close lid.
- 6. Hold the luminometer upright and press "OK". Reading will appear in 15 seconds.

### <span id="page-4-0"></span>**1.1 What is ATP?**

Adenosine Triphosphate (ATP) is an organic molecule that is used by living cells as the main source of energy. Animal, plant, bacterial, yeast, and mold cells produce and break down ATP in order to drive a number of biological processes. It is the main energy-transfer

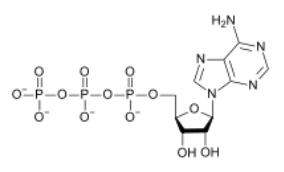

molecule in the cell. The presence of ATP on a surface indicates that the surface has not been adequately cleaned and has the potential to harbor and support bacterial growth. The residue may also contain hazardous material including potential allergens. Therefore, ATP is an ideal indicator of surface cleanliness.

#### <span id="page-4-1"></span>**1.2 How Does the Luminometer Work?**

The luminometer detects ATP using a chemical reaction.

#### Luciferin/Luciferase + ATP = Light

A sample is collected using a Hygiena ATP device (see section [1.4\)](#page-5-0). Surface tests come with a buffer moistened swab bud that aids in the removal of any biological material (ATP) on either a wet or dry surface. Once the sample is collected and exposed to the chemistry (buffer) in the Hygiena device, the ATP contained inside the collected cells will be released. ATP released from inside these cells, along with any free ATP picked up from the surface by the swab, is now available to react with the chemistry in the bulb of the device. When the Luciferin/Luciferase enzymes are exposed to ATP, light is produced. The light is detected and measured by the luminometer. The amount of light detected is directly proportional to the quantity of ATP collected and accordingly is proportional to the amount of residue in the tested sample. The higher the reading, the higher the amount of contamination in the sample.

#### <span id="page-4-2"></span>**1.3 What is an RLU?**

The luminometer displays results in Relative Light Unit (RLU) values. The light produced from the Luciferin/Luciferase and ATP reaction in the swab is emitted in the form of photons. A photon is an elementary particle and the basic unit of light. The luminometer detects these photons and displays them directly as RLU values. The more light detected by the luminometer, the greater the RLU value. The quantitative RLU reading is then compared against user programmable thresholds to provide an overall qualitative pass  $\boldsymbol{\mathcal{J}}$ , caution ! or fail  $\chi$  result.

The luminometer detects total ATP, not just ATP from bacteria, yeast, and mold but also the ATP from anything organic in the sample. Therefore, an RLU value is not the same as a microbial colony forming unit (CFU). Since the luminometer is detecting total ATP, it is unknown whether the RLU result displayed by the luminometer is due to the detection of microbial ATP, residual ATP, or a combination of both. Therefore, a comparison cannot be drawn between RLU values from ATP and standard plate counts (SPC); or rather RLU does not equal CFU. True microbial contamination can only be determined by a standard plate count method that can take up to 48 hours for results. The luminometer is capable of providing results in 15 seconds offering a rapid, real-time approach to hygiene/sanitation monitoring. The luminometer is not meant to replace microbial testing. It can be an effective tool when incorporated into a Hazard Analysis Critical Control Point (HACCP), Good Manufacturing Practices (GMP), or sanitation plan.

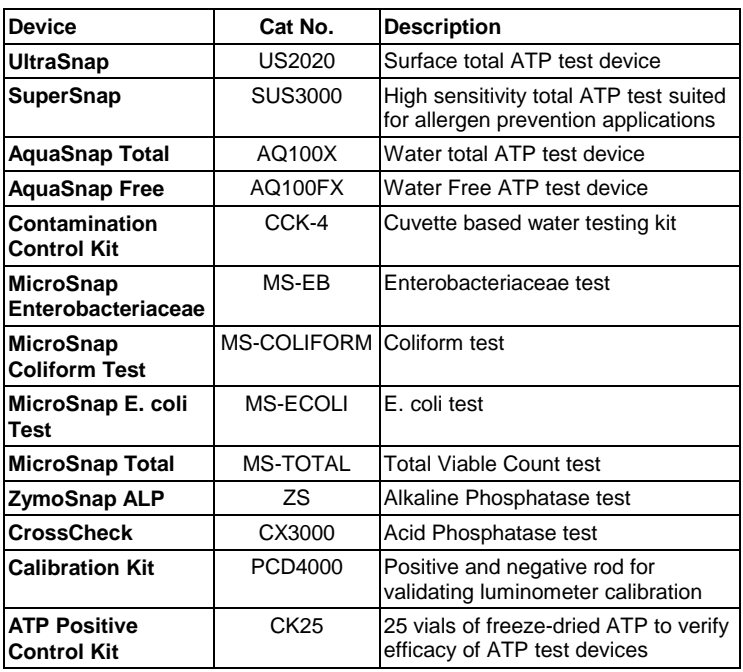

<span id="page-5-0"></span>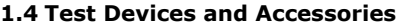

See the Hygiena website for a complete list of test devices, accessories, and other products. [www.hygiena.com](http://www.hygiena.com/)

## <span id="page-6-0"></span>**2. Luminometer Description**

Luminometer components:

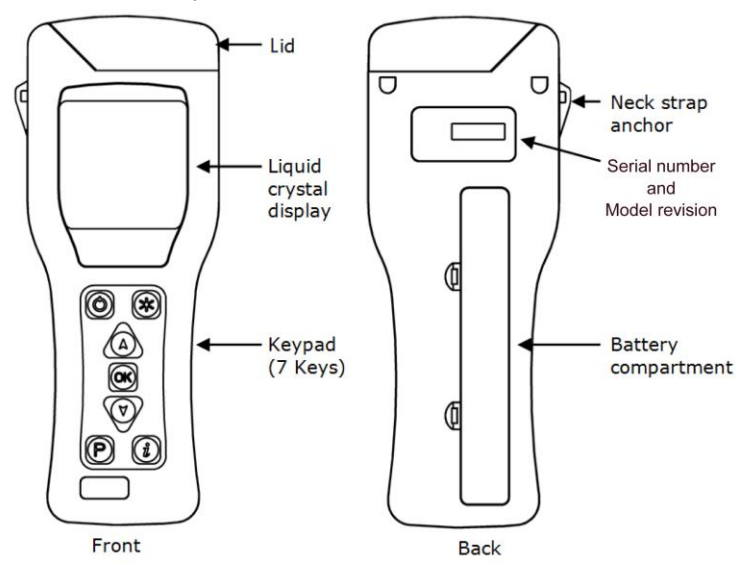

## <span id="page-6-1"></span>**2.1 Keypad Symbols**

The keypad is arranged with the following buttons:

 $\Delta$ 

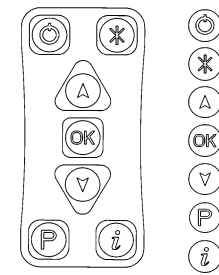

- Power on/off button
- Menu select and Exit button
- Up/increase button
- Start/accept button
	- Down/decrease button
	- Program select button
	- Statistics shortcut button

The functions of the keypad are explained in detail in the following sections of this manual.

**TIP**: Pressing and holding down the  $\overline{A}$  or  $\overline{y}$  button will make it auto-repeat. The longer the buttons are held down, the faster it goes.

Opening the lid reveals the following internal features:

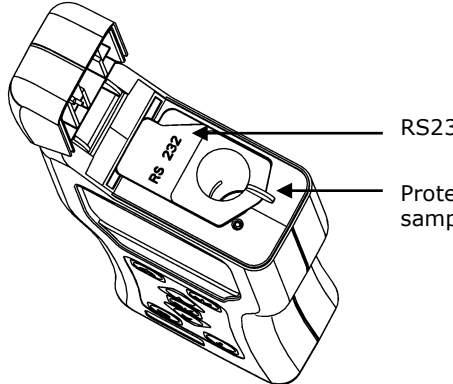

RS232 connector cover

Protective pocket and sample insertion port

For details on the RS232/USB connector and protective pocket, refer to sections [5.6](#page-24-0) and [6.1](#page-24-2) respectively.

#### <span id="page-7-0"></span>**2.2 Installing Batteries**

The unit is designed to operate from both non-rechargeable alkaline batteries and rechargeable Nickel Metal Hydride (NiMH) or Nickel Cadmium (NiCD) batteries:

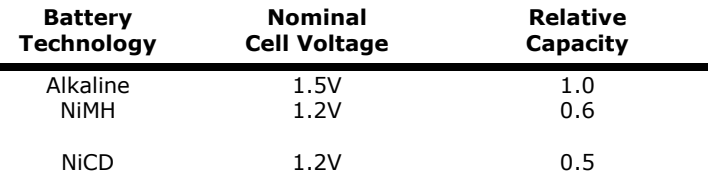

The unit requires two batteries of size AA, LR6 or E91.

**TIP**: For best results, always use a quality brand of Alkaline battery and replace as soon as the batteries become low (see section [2.5\)](#page-9-1).

**WARNING**: Do not mix batteries of different technologies, or use recharged alkaline batteries as these are prone to overcharging and leaking, which may cause permanent unit damage and malfunction.

The batteries are fitted by unclipping the battery cover on the back of the unit, and inserting both batteries with their positive terminals  $\bullet$  pointing towards the top of the unit.

**CAUTION**: Take care not to insert the batteries in the wrong direction, as this may cause permanent damage to the unit's internal electronics.

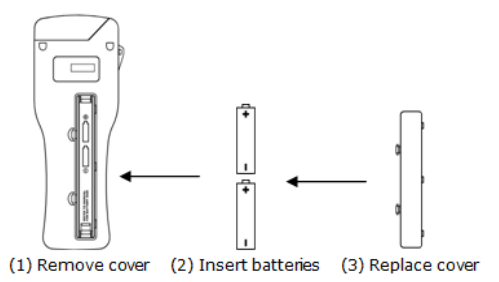

When the batteries are inserted correctly, the unit will automatically turn on and enter the clock set-up mode. (see section  $3.8$ ).

#### <span id="page-8-0"></span>**2.3 Turning the Luminometer On and Off**

To turn the unit on, press the  $\circledcirc$  button. The unit will beep once and display the power-up selfcheck screen:

**NOTE**: If the batteries are too low, the unit may turn on and back off again automatically, or may not turn on at all. If this happens, replace the batteries immediately.

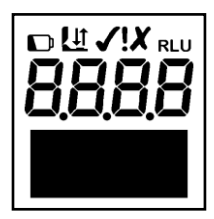

The unit will then perform an internal 15 second calibration (see section [2.7\)](#page-10-2).

**NOTE**: If the clock is not set, the unit will automatically enter the time and date set-up mode (see section  $3.8$ ) before performing its calibration.

**TIP**: It is recommended you synchronize the unit after changing the batteries before use. This will allow SureTrend software to set the date, time, and format to the computer's date, time, and format.

**TIP**: To activate the backlight features press and hold down the  $\circledcirc$ button. The backlight uses more power and will drain the battery faster.

To turn the luminometer off, press the  $\circledcirc$  button. The luminometer will beep once and the display will go blank.

**NOTE:** To avoid accidental turn off, the  $\circledcirc$  button is disabled when the luminometer is performing a sample measurement.

### <span id="page-9-0"></span>**2.4 Display Layout and Icons**

The liquid crystal display (LCD) has the following layout. The upper half of the display contains the status icons and the large RLU result digits.

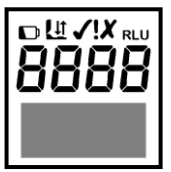

The following is a list of icons and their definitions.

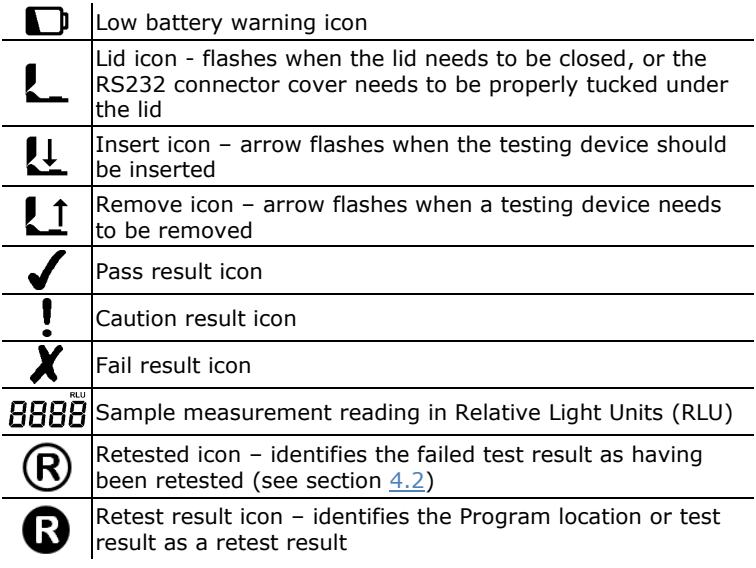

#### <span id="page-9-1"></span>**2.5 Low Battery Indicator**

The low battery  $\blacksquare$  icon indicates the state of the batteries:

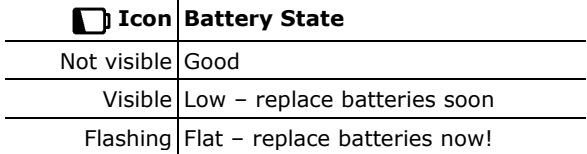

When the batteries are completely low, the luminometer will flash the  $\Box$  icon, beep three times, and automatically turn off.

**CAUTION**: Never leave low batteries in the luminometer, as they are prone to leaking/corrosion, which will damage the luminometer.

**TIP**: Always store the luminometer in a cool dry place when not in use because elevated temperatures will shorten the battery life.

### <span id="page-10-1"></span><span id="page-10-0"></span>**2.6 Power Saving Standby Mode**

If the luminometer is on but has not been used for 19 minutes, it will beep every 10 seconds for 1 minute, and then turn off. If any key is pressed during that time the luminometer will reset the Standby Mode countdown. The Standby Mode settings can be changed (see section  $3.11$ ).

To turn the luminometer back on, simply press the  $\circledcirc$  button.

### <span id="page-10-2"></span>**2.7 Internal Calibration**

When the luminometer is turned on (see section  $2.3$ ), it performs an internal calibration, as the display counts down from 15 to 0 seconds.

**NOTE**: During the calibration sequence, there must not be a testing device in the luminometer and the

lid must remain closed. If the  $\mathfrak{t}$  icon is shown with the arrow flashing, open the lid and remove the testing device from the luminometer. If the  $L$  icon is flashing, close the lid. If it is still flashing, make sure the rubber flap covering the RS232 port is tucked under the lip and is flat.

**TIP**: The  $\circledast$  button can be pressed at any time to access the set-up menu options (see section [3\)](#page-11-0).

When the calibration is complete, the luminometer is ready to perform a sample measurement. Į1

For details of how to perform a sample measurement refer to section [4.](#page-19-0)

**NOTE**: When the luminometer is ready to perform a measurement, with the lid closed and no testing device present, the luminometer will automatically perform a *recalibration* cycle under any of the following circumstances:

- The user presses and holds down the  $\circledast$  button for 1 second.
- The luminometer is used in an environment where the temperature changes significantly (typically more than  $+/-5$ °C).

### **2.8 Low Memory Warning**

The luminometer can store up to 2000 test results in its internal memory. When the memory is more than 95% full (i.e. less than 100 tests remaining) the following warning symbol is displayed.

When the memory becomes completely full, no

additional tests can be performed until the memory is either erased or uploaded to the PC (see sections  $3.6$  and  $5$  respectively). Test can be performed if Save Test is turned off (see section [3.13\)](#page-17-1)

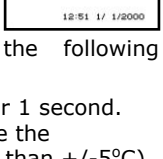

188 38全

Prog:8

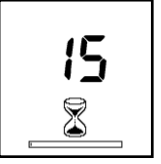

95%

## <span id="page-11-0"></span>**3. Set-up Menu Options**

With the luminometer turned on, the Set-up Menu can be accessed by pressing the  $\mathcal{R}$  button.

Use the  $\textcircled{a}$  and  $\textcircled{v}$  buttons to scroll through the menu list, and then press the  $\circledast$  button to select the required menu option, or the  $\circledast$ button the exit the menu.

The following 11 menu options are available:

![](_page_11_Figure_4.jpeg)

**NOTE**: SureTrend software is required for sections [3.1](#page-12-0) to [3.3.](#page-13-0) For further details, refer to the separate SureTrend User's Manual located on the SureTrend software CD that is packaged with the luminometer.

#### <span id="page-12-0"></span>**3.1 User ID**

The luminometer can store a list of 201 User IDs (User: 0 to 200). Each test result will be tagged with the currently selected User ID.

Select the **User ID** menu option, then use the  $\textcircled{a}$  and  $\textcircled{v}$  buttons to scroll through the list of User IDs, then press the  $\circledast$  button to select a User ID, or the  $\mathbb R$  button to cancel the selection.

**TIP**: **User:0** is the default selection if no User ID list has been defined.

#### <span id="page-12-1"></span>**3.2 Setting up Program Test Points and Pass/Fail Limits**

The luminometer has the ability to store a list of 5001 unique Program test points (Prog# 0 to 5000), each with its own upper  $(f)$ and lower  $(\sqrt{\psi})$  pass/fail result threshold values.

Program test point location names can only be programmed into the luminometer through the SureTrend software. Program pass/fail thresholds can either be set-up on the luminometer, or set using the SureTrend software. If a location name is entered and threshold set in SureTrend, and then downloaded to the luminometer, the threshold values can't be changed via the luminometer. This is a security feature and prevents inadvertent changes to the thresholds after being set in SureTrend.

**TIP**: **Prog:0** has a special function, whereby the threshold values defined for **Prog:0** are used as the initial values when setting-up the other **Prog** thresholds. Setting **Prog:0** with your *typical* threshold values will save time when setting-up the other Programs. The luminometer comes with pass/fail thresholds of 10 RLU for pass and 30 RLU for fail. These pass/fail thresholds were determined based on a comprehensive study of ATP, food residue, and microorganism samples. To receive the report or more information on setting up pass/fail thresholds contact Hygiena or visit our Question and Answer section at [www.hygiena.com.](http://www.hygiena.com/)

To set the Program result thresholds on the luminometer, first select the PROGRAM menu option by pressing . Scroll to "PROGRAM" and press  $\circledast$ . Then use the  $\circledast$  and  $\circledast$  buttons to scroll through the list of Programs, followed by the  $\circledast$  button to select the Program to be changed:

![](_page_13_Picture_0.jpeg)

Next use the  $\overline{a}$  and  $\overline{v}$  buttons to first change the value of the upper threshold  $(\hat{\theta})$ , followed by the  $\circledast$  button; to select the lower threshold use ( $\psi$ ). Use the  $\textcircled{a}$  and  $\textcircled{v}$  buttons to change the lower value, followed by the  $\circledast$  button to store the new values:

![](_page_13_Figure_2.jpeg)

**NOTE**: If the selected Program location does not have any thresholds defined, it must be set-up using the PROGRAM menu option before the Program can be used.

#### <span id="page-13-0"></span>**3.3 Test Plans**

The luminometer can also store up to 100 individual Test Plans. Each Test Plan can contain a list of up to 251 test locations, specified in the order in which they would normally be tested.

Having selected the **TEST PLAN** menu option, use the  $\textcircled{a}$  and  $\textcircled{v}$ buttons to scroll through the list of Test Plans, and then press the  $\circledast$ button to select the new Plan, or the  $\mathbb{\R}$  button to cancel the selection.

**TIP**: **Plan:0** allows any of the 5001 test locations to be tested in any order, and is the default selection if no Test Plans have been defined or selected.

![](_page_13_Picture_252.jpeg)

An example set of Test Plans for a typical week might be:

Test Plans are defined by using the **SureTrend** Windows software. Please refer to the SureTrend User's Manual located on the SureTrend software CD for full details (see section [5\)](#page-21-1).

To select a Test Plan, use the **TEST PLAN** menu option.

**NOTE**: If Test Plan **Plan:0** is selected, or no Test Plans have been defined, any of the 5001 Program locations can be selected.

To select a Program location press the  $\mathbb{P}$  button,

then use the  $\textcircled{a}$  and  $\textcircled{v}$  buttons to change the Program **Prog:** to the desired Program location, followed by the  $\otimes$  button to accept the new location, or the  $\mathbb{P}$  button to cancel the selection.

**TIP**: When selecting a **Prog:**, the display also shows the time and date that the Program location was last tested.

#### <span id="page-14-0"></span>**3.4 Establishing ATP Pass/Fail Limits**

For instructions on establishing Pass/Fail limits, refer to the implementation guide included with your system, or visit the resources available on [www.hygiena.com](http://www.hygiena.com/)**.**

#### <span id="page-14-1"></span>**3.5 Viewing Stored Test Results**

The luminometer can store a maximum of 2000 test results in its internal memory, even when the batteries are low or removed.

To view these stored test results, select the **MEMORY** menu option by pressing the  $\mathbb{R}$  button.

Scroll to "MEMORY" and press  $\circledast$ . Then use the  $\circledast$  and  $\circledast$  buttons to scroll through the test results, pressing the  $\circledast$  button to exit:

**TIP**: After reviewing the stored test results, a failed  $\boldsymbol{X}$  Program location can be selected for retesting by pressing the  $\mathbb P$  button (see section [4.2\)](#page-21-0).

#### <span id="page-14-2"></span>**3.6 Viewing Statistical Data and Test Failures**

The test results database can be analyzed by selecting the **STATISTICS** menu option by pressing the  $\circledast$  button. Scroll to "STATISTICS" and press  $\circledast$ 

This will display a simple comparison of all the stored results. The  $\binom{3}{2}$  button also provides a direct shortcut to this function.

The  $\textcircled{a}$  and  $\textcircled{v}$  buttons can then be used to scroll through all of the failed  $\chi$  test results. Press the  $\Re$  button to exit.

![](_page_14_Picture_18.jpeg)

![](_page_14_Picture_19.jpeg)

![](_page_14_Picture_20.jpeg)

#### <span id="page-15-0"></span>**3.7 Erasing the Test Results Memory**

**WARNING:** Once the test results have been erased from memory they are permanently deleted and can no longer be viewed or uploaded to SureTrend.

**NOTE**: Once started, the erase function cannot be stopped, and will take about 30 seconds to erase a full 2000 results.

![](_page_15_Picture_3.jpeg)

The entire test results memory can be cleared using the **MEMORY ERASE** function, by first selecting the  $\mathcal{R}$ , then using the up or down arrows to select the **MEMORY** menu option, then press  $\otimes$  to select, and then pressing and holding down the  $\mathcal{R}$  button for 2 seconds. The display will show the total number of stored results to be erased. To accept and start the erase function, press and hold down the  $\circledast$  button for 1 second, or press any other button to exit the option.

#### <span id="page-15-1"></span>**3.8 Setting the Clock Time and Date**

To set or change the clock time, date, and format, select the **CLOCK** menu option by pressing the  $\mathbb{\Re}$  button. Scroll to "CLOCK" and press  $\circledast$ . Then use the  $\circledast$  and  $\circledast$  buttons to change the time and date value, followed by the  $\circledast$  button to accept each new value.

First the time is set (style  $\rightarrow$  hours  $\rightarrow$  minutes), which can be configured as either a 12-hour clock (select **AM** or **PM**) or a 24-hour clock (select **24H**):

![](_page_15_Figure_8.jpeg)

Next set the date format, which can be configured for either European format, select **D/M/Y** for day, month, year, or American format, select **M/D/Y** for month, day, year):

![](_page_15_Picture_10.jpeg)

**D/M/Y** or **M/D/Y** day (D/M/Y) or month (M/D/Y)  $(x)$ A)  $(\mathbb{A})$  $\mathbb A$  $\forall$ ) month (D/M/Y) or day (M/D/Y)  $\langle \alpha \rangle$ year (ok)

**TIP**: Pressing the  $(\mathbf{k})$  button at any point will exit the clock set-up mode, leaving the time and date unchanged.

**NOTE**: The clock does not have automatic daylight saving adjustment. If this is required, the time must be manually changed when necessary.

## <span id="page-16-0"></span>**3.9 Adjusting the LCD Contrast**

The contrast of the LCD screen is factory set at its optimum level for normal operating conditions. However, in extremes of temperature the display may appear too dark or light.

This setting can be manually adjusted by selecting the **LCD CONTRAST** menu option by pressing the  $\circledast$  button. Scroll to "CONTRAST" and press  $\circledast$ . Then use the  $\circledast$  or  $\circledast$  button to increase or decrease the contrast level, followed by the  $\circledast$  button to store the new setting:

![](_page_16_Picture_3.jpeg)

Normal (**0**) lighter (**-1** to **-5**)

### <span id="page-16-1"></span>**3.10 Quick Boot**

The luminometer will turn on when you press the  $\circledcirc$  button. The luminometer will perform a standard calibration in 15 seconds and will then be ready to perform readings. Quick Boot can be turned off and the luminometer will perform a more in-depth system check the next time it is turned on. The more in-depth system check takes 60 seconds.

**NOTE**: The more in-depth system check is typically used for diagnostic purposes and not necessary for normal use.

To change the Quick Boot setting, select the **QUICK BOOT** menu option by pressing the  $\circledast$  button. Scroll to "QUICK BOOT" and press  $\circledR$  button to switch between ON and OFF:

![](_page_16_Picture_9.jpeg)

### <span id="page-16-2"></span>**3.11 Standby Mode**

The Standby Mode is used to control when the luminometer should automatically turn off when not in use. This is designed to conserve battery power.

The default is 20 minutes. If no buttons are pressed within the time period, the luminometer will turn off. If any button is pressed, or a reading is performed, the Standby Mode countdown timer is reset to zero.

If the bell icon  $\langle \hat{\psi} \rangle$  is enabled the luminometer will begin beeping every 10 seconds for 1 minute as a warning before turning off. For example, if the Standby Mode time is set to 20, then if the luminometer is not used for 19 minutes it will start to beep every 10 seconds for 1 minute. If no action is taken the luminometer will turn off. If any button except the power button is pressed the countdown will restart.

To change the Standby Mode setting, select the **STANDBY MODE** menu option by pressing the  $\mathcal{R}$  button. Scroll to "STANDBY MODE" and press  $\circledast$  button. Then use the  $\circledast$  or  $\circledast$  button to increase or decrease the Standby Mode duration, followed by the  $\otimes$  button to store the new setting. Standby Mode duration can be from 5 to 60 minutes in increments of 5 minutes. Then use the  $\textcircled{a}$  or  $\textcircled{r}$  button to enable or disable the warning beeps. This will toggle the bell icon from enabled  $\langle \clubsuit \rangle$  to disabled  $\varnothing$ . Press the  $\otimes$  button to accept the settings:

![](_page_17_Picture_2.jpeg)

increase or decrease duration (**5** to **60**)

 $(x)$  set duration

enable or disable warning beeps  $\Delta$ 

 $(\infty)$  set warning state

### <span id="page-17-0"></span>**3.12 Bold Text**

The luminometer displays key information on the LCD in bold to improve legibility. In some cases the number and size of the text will exceed the allotted space on the LCD. If bold is set to OFF all text on the luminometer will be displayed normally. This will allow all text to be displayed even if the text is maximum and all wide characters.

To change the Bold Text setting, select the **BOLD TEXT** menu option by pressing the  $\mathcal{R}$  button. Scroll to "BOLD TEXT" and press  $\mathcal{R}$ button to switch between ON and OFF:

![](_page_17_Picture_10.jpeg)

### <span id="page-17-1"></span>**3.13 Save Tests**

By default any test performed on the luminometer is recorded to the luminometer's non-volatile memory. Even if you take the batteries out the results of the test are retained in the luminometer's memory.

In some cases, such as training, calibration checks, etc. users may want to discard test results. If Save Test is set to OFF, all tests taken in this mode will not be recorded.

**NOTE**: The Save Tests mode will be set back to ON when the luminometer is turned off and back on again. When Save Tests mode is set to OFF "RESULTS NOT SAVED" will appear at the bottom of the LCD

![](_page_18_Picture_2.jpeg)

To change the Save Tests setting, select the **SAVE TESTS** menu option by pressing the  $\circledast$  button. Scroll to "SAVE TESTS" and press  $<sup>®</sup>$  button to switch between ON and OFF:</sup>

![](_page_18_Picture_4.jpeg)

### <span id="page-19-0"></span>**4. Sample Measurements and Test Results**

With the luminometer turned on, and having completed its internal calibration self-checks, it is ready to perform a new sample measurement, and the display shows the following details:

![](_page_19_Figure_2.jpeg)

Various keypad options are now available, as detailed in each of the following sections:

![](_page_19_Picture_97.jpeg)

#### <span id="page-20-0"></span>**4.1 Taking a Sample Measurement**

**IMPORTANT**: Please refer to the testing device data sheet and kit insert for full details on how to use the testing device.

**NOTE**: Always allow the luminometer sufficient time to acclimatise to any change in environment, temperature or humidity before taking sample measurements.

To perform a sample measurement, follow the steps below:

![](_page_20_Picture_4.jpeg)

- 1. Swab the sample area and activate the testing device. (see kit insert for details)
- 2. Open the luminometer lid, insert the testing device into the luminometer, and close the lid.
- 3. Holding the luminometer upright, press the  $\circledast$  button and wait 15 seconds for the result to be displayed.

**WARNING**: Always ensure that the exterior of the testing device is clean and dry before inserting it into the luminometer. Never insert anything other than a Hygiena testing device into the luminometer. Never insert a device into the luminometer when the protective pocket is removed (see section [6.3\)](#page-25-0).

While the measurement is being performed, the display counts down from 15 to 0.

**NOTE**: For consistent results, always keep the luminometer **upright and steady** while it is performing a measurement to ensure that the liquid in the testing device is at the bottom of the tube.

When the measurement is complete, the RLU test result and overall pass/caution/fail result are displayed:

![](_page_20_Figure_12.jpeg)

**TIP**: A failed test result  $\chi$  can be selected for retesting by pressing the  $\overline{P}$  button, followed by the  $\overline{Q}$  button to select the Program location (see section [4.2\)](#page-21-0).

<span id="page-21-0"></span>Now remove the testing device and dispose of it. Previous test results can be viewed by pressing the  $\textcircled{a}$  and  $\textcircled{v}$  buttons (see section [3.5\)](#page-14-1), or the results statistical data can be obtained by pressing the  $(i)$  button (see section [3.6\)](#page-14-2).

**TIP**: The luminometer can be recalibrated by removing the testing device, closing the lid and then pressing and holding down the  $\circledast$ button for 1 second. The luminometer will then perform a 15-second *zero* measurement.

#### **4.2 Performing a Retest**

When viewing a failed  $\chi$  test result (see sections [3.5](#page-14-1) and **[4.2](#page-21-0)**), the program location can be selected for retesting by pressing the  $\mathbb{P}$  button, followed by the  $\circledcirc$  button:

![](_page_21_Picture_4.jpeg)

**NOTE**: It is only possible to select a program

location for retest if the most recent test result for that location was a failure  $\chi$ .

Having selected retest mode (signified by the  $\mathbf \Omega$  icon next to the **Prog:**, perform the sample measurement in the usual way, using a new testing device. (see section  $4.1$ ).

Once the retest measurement is complete, the original failed test result is marked with the  $\overline{R}$  icon, and the new test result is tagged with the  $\mathbf \Omega$  icon:

![](_page_21_Picture_9.jpeg)

**NOTE**: Retest mode is automatically deselected once the new measurement is complete, or can be manually cancelled by pressing the  $\mathbb P$  button and selecting a new program location.

## <span id="page-21-1"></span>**5. Installing SureTrend Data Analysis Software**

The test results stored in the luminometer's memory can be uploaded to a PC using the SureTrend Data Analysis software. The software is supplied on the CD with the luminometer.

### <span id="page-21-2"></span>**5.1 Conditions of Use**

As Hygiena LLC has no control over the specification, state or use of any computer equipment on which this software is installed or used, the following Conditions of Use apply.

#### **IMPORTANT**

The software is provided "as is" without warranties of any kind either expressed or implied including warranties of merchantability or fitness for a particular purpose. Hygiena LLC shall not be liable for any loss of profit, loss of use, loss of software, loss of data, interruption to business, nor for indirect, special, incidental or consequential damages of any kind whether under this agreement or not.

#### <span id="page-22-0"></span>**5.2 Hardware and Software Requirements**

![](_page_22_Picture_201.jpeg)

#### <span id="page-22-1"></span>**5.3 Starting the Install Process**

**NOTE**: If you have a previous version of the SureTrend software on your PC, it is recommended that you make a backup of your data. SureTrend software install will try to locate the previous version of SureTrend and perform an upgrade. If you have an old version of SureTrend or dataSURE a new installation will be created.

The software is installed onto your computer by inserting the SureTrend CD that comes with the luminometer into your CD drive and following the installation script screen prompts. If the install script does not automatically start, the "Auto Run" feature on your computer has been disabled. Open **My Computer,** right-click on the CD drive and select **AutoPlay.** If this does not start the install program open the CD folder and run the **Setup** application.

**NOTE**: You must have appropriate privileges to install software on your computer. If you do not have sufficient permissions the software will not install.

#### <span id="page-22-2"></span>**5.4 Using the SureTrend Software**

The user manual for SureTrend Data Analysis is delivered in soft copy only. The user manual can be found on the SureTrend software CD. The soft copies are in PDF and XPS formats. In order to view or print these documents you will need to install Adobe Acrobat Reader or Microsoft XPS viewer. If you are running Windows 7 or later the Microsoft XPS viewer is already installed.

#### <span id="page-23-0"></span>**5.5 Installing the USB Smart Cable Driver**

If your luminometer came with a USB to RS232 cable you need to install the SystemSURE USB Smart Cable device driver. The device driver should be installed when you install the SureTrend software. (see section  $5.3$ ). However, if needed, you can follow the instructions below to install the SystemSURE USB Smart Cable device driver.

- 1. Insert the Smart USB cable into an available USB port on your computer. If the cable is already connected to your computer, remove the cable and plug it in again. This will cause Windows to detect the new hardware and start the "Found New Hardware Wizard".
- 2. If the "Found New Hardware Wizard does not start check the following:
	- a. You have sufficient permissions to run the wizard.
	- b. Verify there are no existing hardware problems in device manager.
	- c. Verify the Universal Plug and Play service is running.
- 3. Follow the "Found New Hardware Wizard" steps to install the device driver.
- 4. If your computer is connected to the Internet and you are running Windows 7 or a later version, you can search the Microsoft Windows Update site for the device drivers.
- 5. If your computer is NOT connected to the Internet or you are running Windows XP you need to place the SureTrend software CD into an available drive. The Smart USB Cable device drivers are located on the CD. Instruct the "Found New Hardware Wizard" to search the CD when prompted.

**NOTE**: the USB drivers are Windows certified for Windows XP, Windows Vista, Windows 7, and Windows 8.

#### <span id="page-24-0"></span>**5.6 Connecting the Luminometer to the PC**

Now connect the serial interface cable (as supplied with the luminometer) between the luminometer and one of the RS232 or USB ports on your PC:

![](_page_24_Picture_193.jpeg)

**NOTE**: Select the appropriate RS232 or USB cable most suitable for your PC. A USB-to-RS232 adapter can also be used. Please contact your local distributor for further details.

### <span id="page-24-1"></span>**6. Operator Maintenance**

The luminometer does not require any specific routine operator or service engineer maintenance.

#### <span id="page-24-2"></span>**6.1 Cleaning the Luminometer Case**

Clean the luminometer case when required using a dry or slightly damp cloth only.

**WARNING**: Never clean the luminometer using a wet cloth or washing it with water.

**CAUTION:** Do not use solvents or other strong cleaning solutions as these may attack and deform the luminometer's plastic components, and seriously degrade its performance.

#### <span id="page-24-3"></span>**6.2 Replacing the Batteries**

For best results, the batteries should be replaced when the low battery  $\blacksquare$  warning icon is flashing.

For details on how to fit new batteries (see section  $2.2$ ). Take care not to mix the old batteries with the new ones.

**IMPORTANT**: Always dispose of old batteries in accordance with your local authority regulations.

## <span id="page-25-0"></span>**6.3 Cleaning and Replacing the Protective Pocket**

**WARNING**: Always turn off the luminometer before removing the protective pocket.

The luminometer is designed with a special protective pocket, which can be removed for cleaning or replacement if required. To remove the protective pocket, open the luminometer's lid, tightly grasp the finger grip of the pocket, gently pull the pocket upwards, and remove it from the luminometer.

![](_page_25_Picture_3.jpeg)

(1) Grasp finger (2) Pull pocket upwards (3) Remove pocket grip

**CAUTION**: Great care should be taken when removing the pocket not to damage it or the surrounding casework. Do not use excessive force. Never use a tool to pry out the pocket.

Carefully clean the interior of the pocket using water or a very mild detergent solution, ensuring that the pocket is completely dry and clean before putting it back into the luminometer.

**WARNING**: Do not use solvents or other strong chemicals as these will degrade the clear optical section of the pocket and affect the performance of the luminometer.

To replace the pocket, carefully insert it into the luminometer, ensuring that it is correctly orientated, and then push it fully down until it clicks into position.

![](_page_25_Picture_9.jpeg)

the orientation shown

![](_page_25_Picture_11.jpeg)

![](_page_25_Picture_12.jpeg)

(1) Insert pocket in (2) Push fully down until it clicks into cover back under lip place

(3) Push RS232

**WARNING**: Do not use excessive force when replacing the pocket. If the pocket jams during insertion, remove it fully, check for obstructions or damage, and then try again.

Finally ensure that the black rubber RS232 cover is tucked in under the lip and that the lid can be fully closed. (see section  $5.6$ ).

## <span id="page-26-0"></span>**7. Troubleshooting**

This section lists typical problems that might be encountered when using the luminometer, and the possible causes and remedies.

Some problems can be rectified by the operator, and others may require technical assistance:

![](_page_26_Picture_220.jpeg)

**TIP**: Most problems are likely to be transitory, and can be cleared by pressing the  $\circledast$  button, or by turning the luminometer off and then back on. In some cases you may need to remove the batteries for 30 seconds and then reinsert them. If any problem persists, please contact your local distributor for technical assistance, giving full details of the error code.

#### <span id="page-26-1"></span>**7.1 Luminometer Beeps**

During normal use, the luminometer emits a variety of different beeping sounds:

![](_page_26_Picture_221.jpeg)

## <span id="page-26-2"></span>**7.2 Troubleshooting Tips**

If the luminometer appears to be malfunctioning for any reason, carry out a thorough check for any obvious damage to the case, lid, LCD screen, battery contacts, etc., caused by dropping or excessive physical mishandling.

The following table lists typical symptoms and their possible causes.

![](_page_27_Picture_418.jpeg)

### <span id="page-28-0"></span>**7.3 Luminometer Error Codes**

During normal operation, the luminometer performs various self-checks on its internal components. If a problem is detected, the display will show an error number:

![](_page_28_Picture_2.jpeg)

![](_page_28_Picture_296.jpeg)

## <span id="page-29-0"></span>**8. Unit Warranty and Returns**

The Supplier warrants the luminometer, when purchased new, to be free from defects in materials and workmanship, and will repair or replace, at their discretion, any luminometer which, used under proper conditions, exhibits such defects.

Under the terms of this warranty, the product must be returned in the original packaging, transportation prepaid, with a copy of the Proof of Purchase, to your local distributor. Contact your local distributor to receive authorization to return the instrument, and enclose a detailed description of the problem.

### <span id="page-29-1"></span>**8.1 Warranty Duration**

This warranty is provided to the original purchaser for one year from the date of purchase. In no event will Hygiena be liable for indirect, incidental or consequential damages; the original user's remedies being limited to repair or replacement of the unit at the manufacturer's option.

#### <span id="page-29-2"></span>**8.2 Particular Exclusion**

Unauthorized modification of any part of the luminometer or the use or attachment of any peripheral not supplied or specified by Hygiena will void this Warranty.

**WARNING**: Use only the accessories and consumables supplied by Hygiena. The use of any non Hygiena supplied accessories and consumables will invalidate the warranty.

## <span id="page-29-3"></span>**9. Glossary of Terms and Abbreviations**

![](_page_29_Picture_195.jpeg)

## <span id="page-30-0"></span>**10. Technical Specification**

#### **General**

![](_page_30_Picture_143.jpeg)

## <span id="page-31-0"></span>**11. Cautions and Warnings**

#### **Operating Environment and Electrostatic Precautions**

**WARNING**: Do not use the unit in any area which has been, or is **At thought to have been, exposed to explosive or flammable gases or** 

vapours. **CAUTION**: Avoid operating the unit in direct sunlight. Never leave the unit in direct sunlight, even when turned off.

**CAUTION**: Do not expose or operate the unit in extremes of

 $\sqrt{N}$  temperature (see sectio[n 10\),](#page-30-0) and minimise any exposure to electrostatic charges.

### **Unit Handling and Use**

**CAUTION**: Care should be taken not to drop the unit or subject it to any  $\sqrt{N}$  form of rough physical handling, both during normal use and during storage and transportation.

**CAUTION:** To avoid the risk of injury or choking, never use the unit **2.** CAU HONG TO avoid the risk of theory of streams, the machinery.

**CAUTION**: To prevent dust and dirt ingress, always keep the unit lid closed when not inserting or removing a testing device.

## **Batteries**

**WARNING**: Use only non-rechargeable alkaline batteries, or The rechargeable NiMH/NiCD batteries, of types specified in section [10.](#page-30-0)

**WARNING**: Do not use batteries with individual cell voltages greater

than 1.65V, as this will cause permanent damage.

![](_page_31_Picture_14.jpeg)

### **Use and Insertion of Testing Devices**

**CAUTION**: Refer to the testing device data sheet and kit insert for A details before using the testing device, and observe all federal, state and local environmental regulations.

**CAUTION**: Do not force testing device into the unit. Do not attempt to **EQUITON:** Do not follow testing device into the unit.<br>Insert any object other than an approved testing device into the unit.

**CAUTION**: Ensure that the testing device is clean and dry before inserting it into the unit.

### **Keypad Buttons**

**CAUTION**: Do not use excessive force when pressing any of the  $\Delta$  CAU I IUM. Do not well as bypad.

### **RS232 or USB Connector**

![](_page_31_Picture_22.jpeg)

**WARNING**: Computer equipment connected to the RS232 connector A at the top of the unit must conform to BS EN 60950/IEC950 standards.

## **Unit Casework and Serviceability**

**WARNING**: There are no Operator serviceable parts inside the unit. Removal or opening of the unit's casework will void the warranty.

#### **WEEE Directive Compliance**

![](_page_32_Picture_1.jpeg)

The luminometer should be disposed of in accordance with the European Union WEEE Directive 2002/96/EC, on Waste

Electrical and Electronic Equipment.

**WARNING:** Do not dispose of this product into unsorted municipal waste or a public landfill. Please contact your local distributor for details of how to correctly dispose of

![](_page_32_Picture_5.jpeg)

this product.

#### **Regulatory Limitations of Use**

The luminometer has been designed to meet the following general, safety and EMC requirements:

![](_page_32_Picture_188.jpeg)

The luminometer is manufactured under ISO 9001 controls.

#### **Declaration of Conformity**

The luminometer has been designed in accordance with, and satisfies the requirements of, article 11 of the Low Voltage Directive 73/23/EEC as realigned by 93/68/EEC on the harmonisation of the laws of the Member States relating to electrical equipment designed for use within certain voltage limits, to the essential requirements of BS EN 61010-1:2001.

The luminometer has been type tested by EMC Projects Limited (a UKAS and CAA approved test facility and UK appointed Notified Body), and issued with a Certificate of Compliance No. 6349/07 to the following EMC standard:

#### **EN61326 : 1997 Covering:**

![](_page_32_Picture_189.jpeg)

Satisfying the EMC Directive(s) 89/336/EEC and 92/31/EEC as realigned by 93/69/EEC.